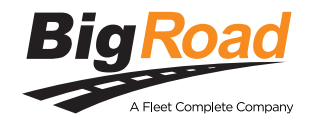

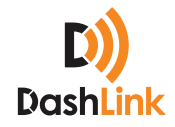

# DASHLINK DL-200 Installation Guide

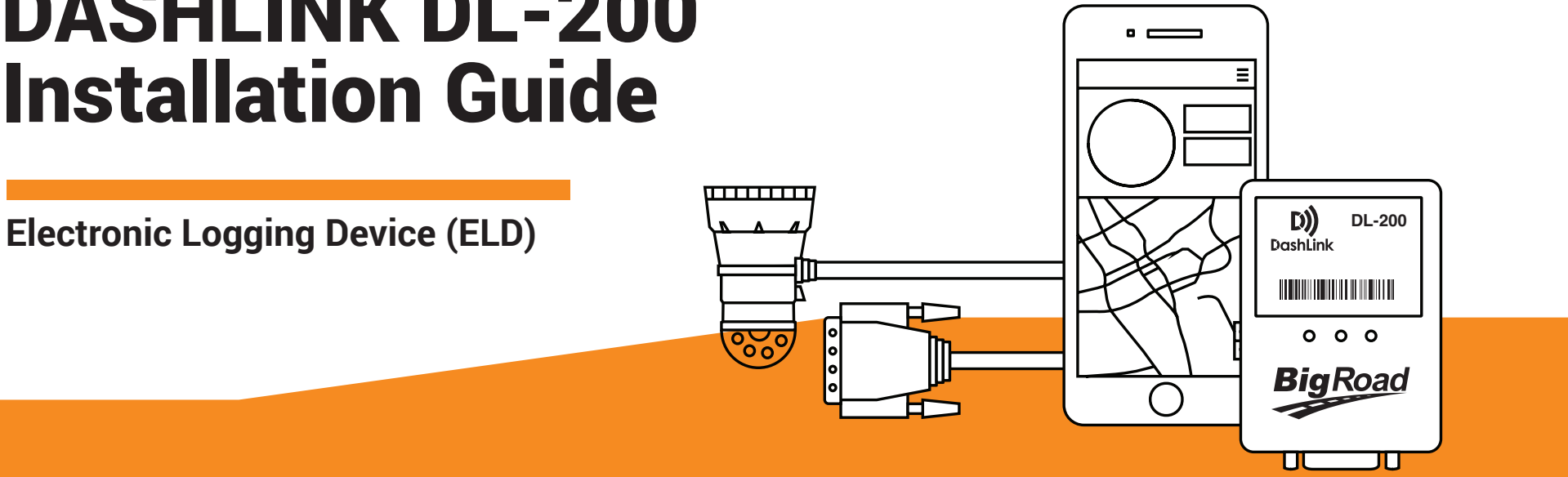

### **CONTACT**

**P**: 1.888.305.8777 Ext. 1 **E**: support@bigroad.com

### **CONTENTS**

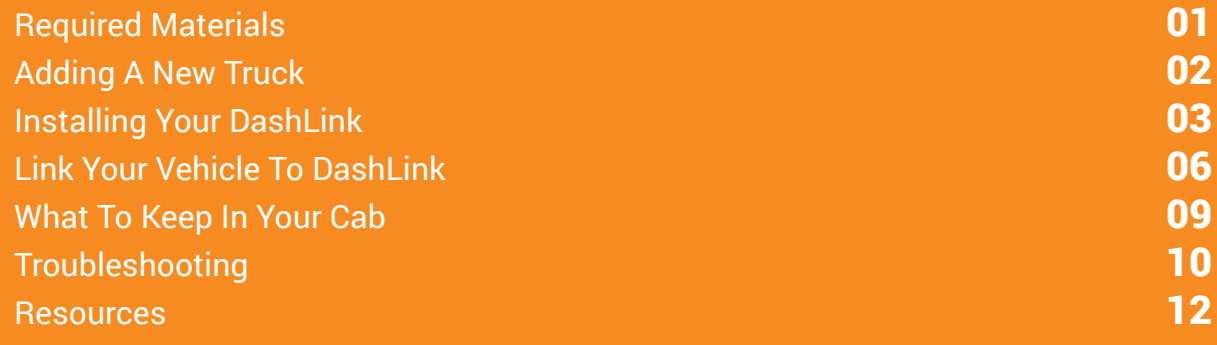

# 01. Required **Materials**

What Do You Need to Get Started?

### **1** DASHLINK DL-200

### ADAPTER CABLE **2**

With correct pin configuration for your vehicle. See the **Ordering Your DashLink ELD** guide for assistance selecting the correct cable.

### **3** COMPATIBLE MOBILE DEVICE

#### CABLE TIES, TAPE, OR VELCRO **4** *(OPTIONAL)*

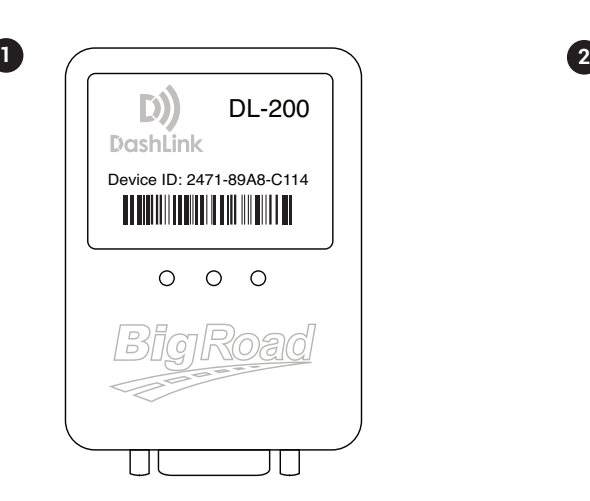

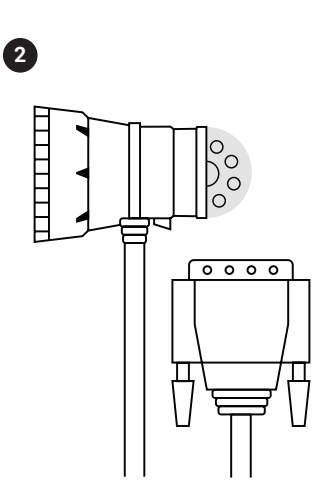

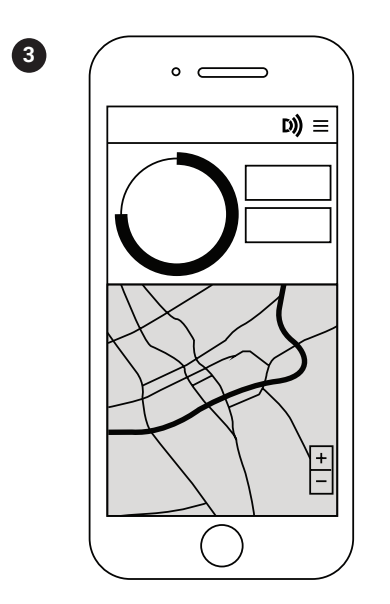

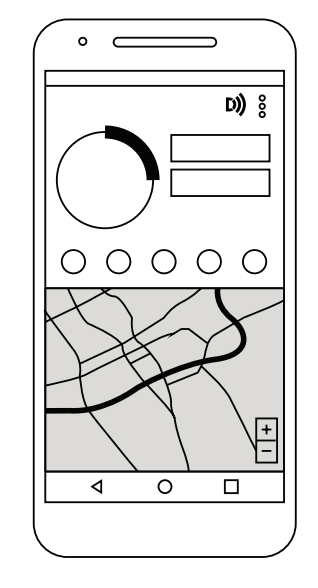

- **^** iPhone 9.3 or higher with BigRoad Mobile App installed
- **^** Android 5.0 or higher with BigRoad Mobile App installed

#### **DashLink DL-200 ― Installation Guide**

# Adding A **New Truck 11 PM**

Follow these steps to add a new truck.

Trucks can only be added to a fleet through the BigRoad Web App by the Safety Manager. We no longer allow trucks to be added through the DigRoad Mobile App.

#### LOGIN TO THE BIGROAD WEB APP AS A SAFETY MANAGER

CLICK ON THE FLEET TAB

SELECT TRUCKS

**2**

**3**

**4**

**5**

**6**

**7**

**8**

**9**

**10**

SELECT ADD A TRUCK

#### ENTER THE TRUCK NUMBER

This can be a maximum of 10 characters and cannot contain spaces or commas.

### ENTER THE LICENSE PLATE NUMBER

#### ENTER THE VIN NUMBER

BigRoad will verify that the VIN number is the required 17 characters long.

#### SELECT THE TYPE OF TRUCK YOU WISH TO ADD: ELECTRONIC LOG, AOBRD OR ELD

Once a truck has been added as ELD it cannot be switched to Electronic Log or AOBRD.

### SELECT PAIRING OPTION (VIN OR DEVICE ID)

If you select device ID, you must enter the DashLink number into the box below.

#### CLICK ADD TRUCK

# 03. Installing Your **DashLink**

Follow these steps to install DashLink in your vehicle.

#### CONNECT THE ADAPTER CABLE TO THE DASHLINK DEVICE

**1**

**2**

Plug the connector on the adapter cable into the DashLink device. Rotate the plastic screws on both sides of the adapter cable to tighten.

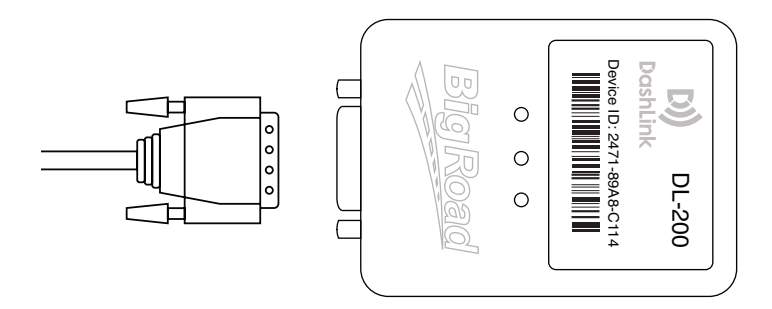

#### LOCATE THE DIAGNOSTIC PORT IN YOUR VEHICLE

Look in your cab under the dashboard to the left or right of the steering column OR to the left of the driver's seat.

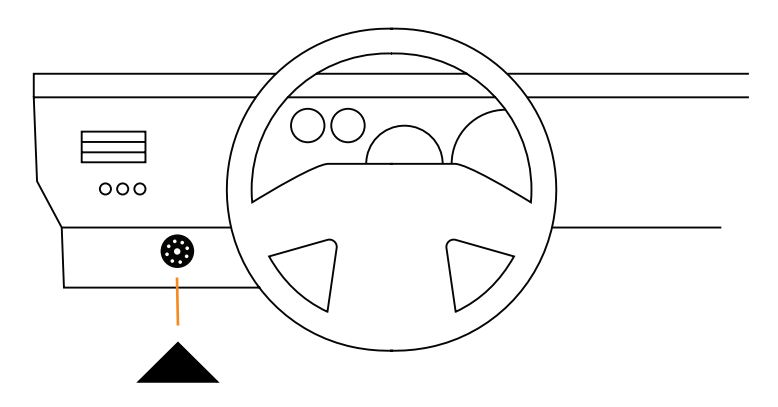

# Installing Your DashLink

#### CONNECT THE ADAPTER CABLE TO THE DIAGNOSTIC PORT FOR 9-PIN OR 6-PIN CABLES

Rotate the collar to align the collar tabs with the matching slot on the diagnostic port. Press firmly until the cable is fully connected. Rotate the collar clockwise until it clicks.

#### FOR OBD STYLE CABLES

**3**

**4**

Insert the connector and ensure it is fully inserted.

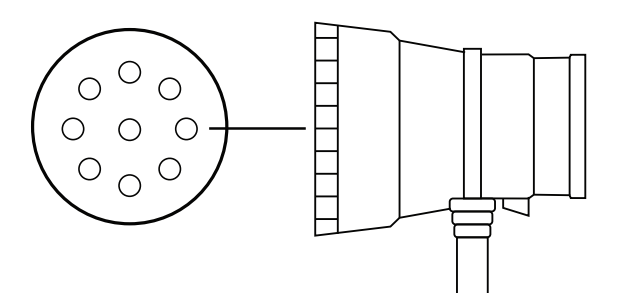

### ATTACH THE DASHLINK DEVICE TO YOUR VEHICLE

Mount your DashLink in a place where it won't obstruct your view or ability to drive safely. Avoid putting your DashLink within 2 inches of any metal fairings to prevent interference with the GPS signal. *If you do have to put it near a metal fairing, make sure the sticker side faces away from it.*

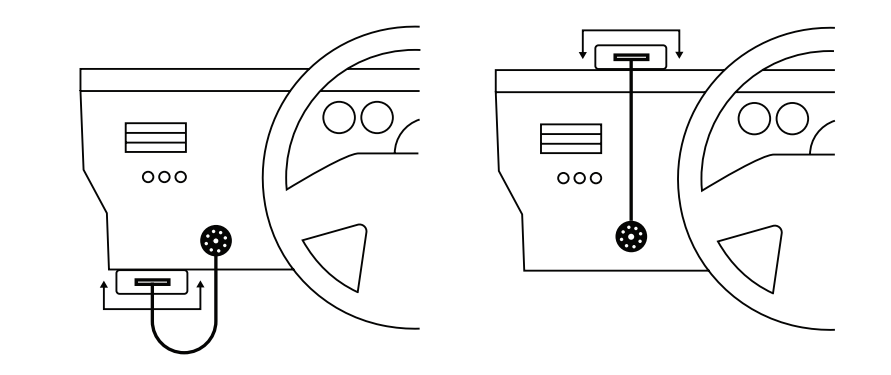

### Installing Your DashLink

#### TIDY THE INSTALLATION

**5**

Tie up any loose or dangling cords using ties to make sure they don't interfere with anything while you're driving.

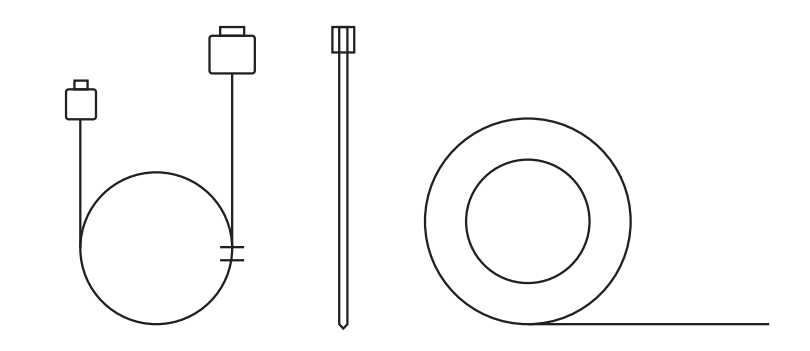

# 04. Link Your Vehicle To DashLink

Follow these steps to connect your DashLink and mobile device to your vehicle.

*Note: If your vehicle has not been added to the BigRoad Mobile App, ask your carrier to add your truck. They must do this through Fleet tab in the BigRoad Web App.*

#### LAUNCH THE BIGROAD MOBILE APP ON YOUR DEVICE

**1**

**2**

Click on the **BigRoad Mobile App icon** to launch the app. Enter your email and password to sign in.

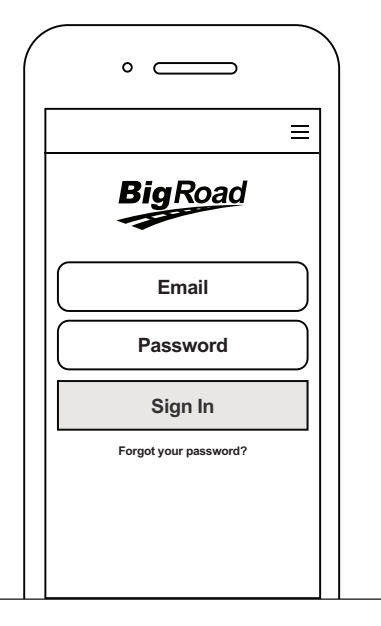

#### MAKE SURE YOUR VEHICLE IS **SELECTED**

Select the truck you want to connect to DashLink.

Note that DashLink equipped vehicles will show a DashLink icon beside them.

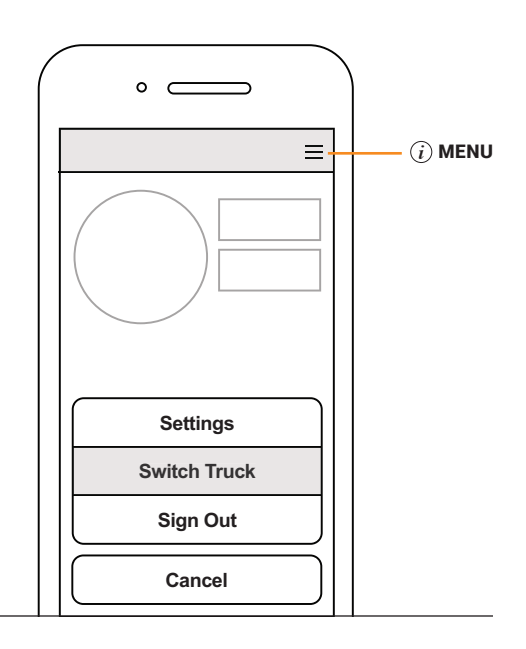

# Link Your Vehicle To DashLink

**3** ONCE A MATCHING VIN OR DEVICE ID IS FOUND, THE APP AND THE HARDWARE WILL CONNECT

#### VERIFY THE DASHLINK CONNECTION IS CORRECTLY ESTABLISHED (MAY TAKE UP TO 120 SECONDS IN SOME CASES)

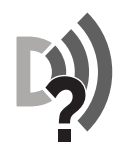

**4**

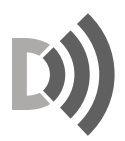

Before a connection is established, the DashLink icon will show a question mark (?).

It will say: **DashLink is connecting – please wait**

Once the connection is established, the DashLink icon will change to the Wi-Fi logo.

It will say: **DashLink is successfully connected**

# Link Your Vehicle To DashLink

**5**

#### MAKE SURE THE GREEN GPS LED ON THE DASHLINK DEVICE IS SOLID, NOT FLASHING

This indicates that the device has found a GPS signal. If the LED is flashing, it means the GPS signal hasn't been found yet.

*NOTE: In some cases, it may take up to 2 minutes for the LED light to become solid after it's connected to the vehicle.*

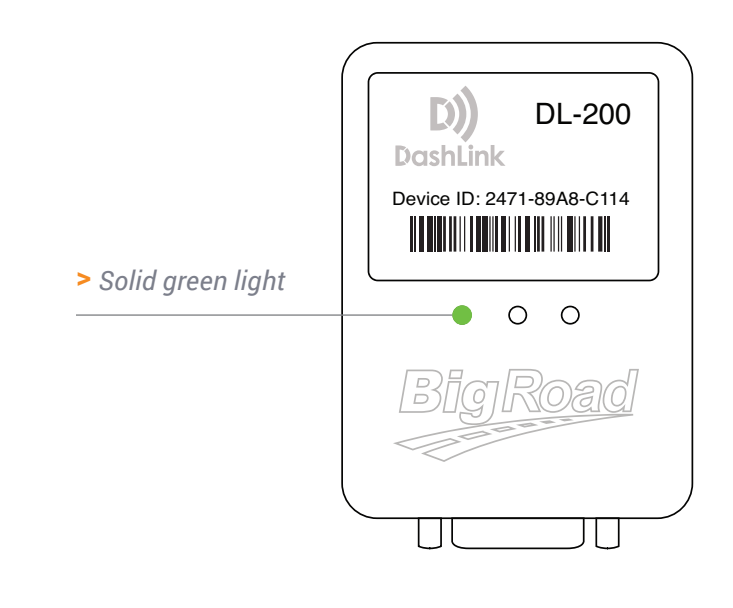

# 05. What To Keep In Your Cab

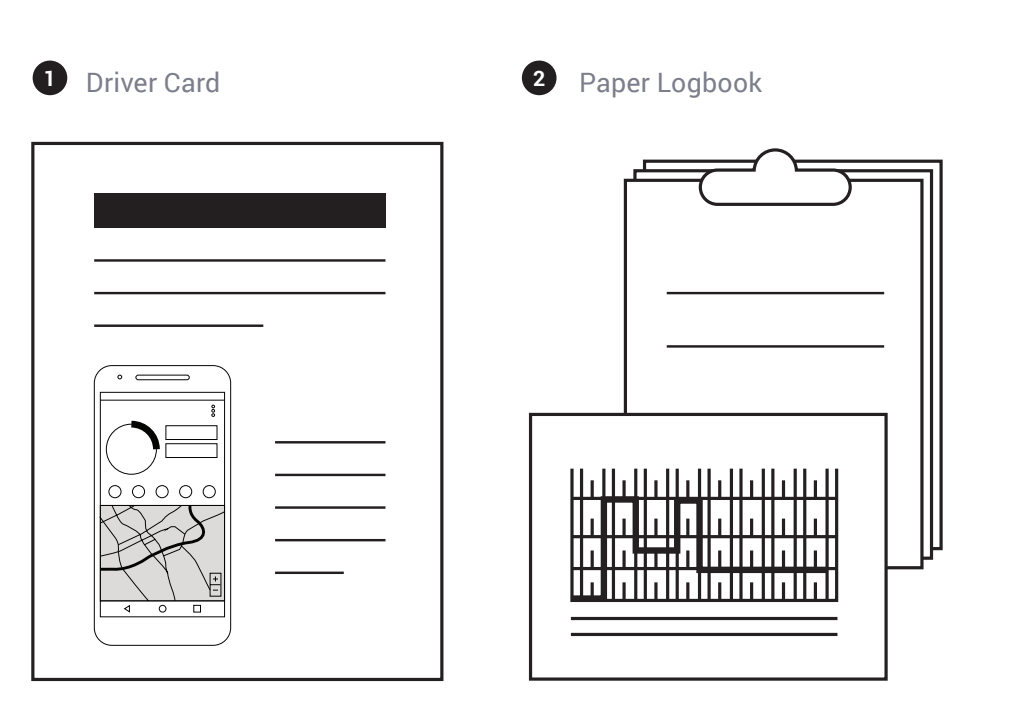

#### **1** DASHLINK DRIVER CARD

If you're pulled over for an inspection, you'll be asked to provide this card. If you've lost your laminated card or require an extra, visit www.bigroad.com/driver-card and download the **AOBRD Driver Card**.

#### **2** PAPER LOGBOOK

You are required to have a paper logbook with at least 14 days of blank forms in your vehicle.

# 06. **Troubleshooting**

### What if I have trouble installing the DashLink?

**1**

### WHAT IF THE BIGROAD APP CAN'T FIND THE DASHLINK DEVICE?

- 1. Check to make sure that the vehicle is on.
- 2. The orange power LED is illuminated on the DashLink device.
- 3. The adapter cable is fully connected to the diagnostic port of the vehicle. For 9-pin or 6-pin ports, make sure the collar of the adapter cable is locked.
- 4. You are running the most recent version of the BigRoad Mobile App on your device. Check the iTunes or Google Play Store for any updates.
- 5. Bluetooth is enabled on your device. You should see a small Bluetooth icon along the top of your screen. If that isn't there, check in **Settings** to ensure Bluetooth is on.
- 6. Your vehicle is properly configured in BigRoad. Have an admin or dispatcher visit app.bigroad.com/trucks, click on the **truck number**, and compare that VIN with the VIN of the vehicle. If the vehicle is configured with a DashLink device ID, compare the ID in BigRoad to the ID printed on the DashLink.

# Troubleshooting

**2**

**3**

**4**

**5**

#### WHAT IF THE DASHLINK GREEN GPS LED LIGHT IS FLASHING?

The built-in DashLink GPS can take up to 2 minutes to acquire a signal when it's first connected to a vehicle. If the green GPS light is not flashing after 2 minutes, the DashLink may be mounted too close to a metal fairing or bulkhead, which is blocking the signal. To fix this issue, try rotating the DashLink so that the sticker is facing a different direction.

#### WHAT IF THE BIGROAD APP IS STUCK AT "READING DATA FROM DASHLINK DEVICE"?

Some older Android devices have unreliable Bluetooth support. Try rebooting the device, which should allow the DashLink connection to succeed.

#### WHAT IF THE DASHLINK BECOMES UNAVAILABLE WHEN IT'S IN THE VEHICLE?

Make sure that your mobile device is plugged into a charger while using a DashLink. When your phone battery is low, Bluetooth may have trouble connecting.

#### WHAT IF THE COLLAR OF THE DIAGNOSTIC PLUG IS HARD TO LOCK (FOR 6-PIN AND 9-PIN CONNECTORS ONLY)?

Try using a flathead screwdriver in the gaps of the collar to wiggle it into place. It's really important that the collar of the diagnostic plug is locked to ensure that the device doesn't become disconnected during operation.

# 07. Congratulations!

#### YOU'VE DONE IT

You've successfully installed your DashLink ELD and are ready to hit the road!

If you have any questions, feel free to contact the BigRoad Support Team. You can reach them at:

**PHONE** 1-888-305-8777 Ext. 1

EMAIL support@bigroad.com

SUPPORT HOURS 8:00 AM - 8:00 PM EST